# **Assistente do Serviço de Correio Eletrônico (ASC-E)**

# **Manual do Usuário**

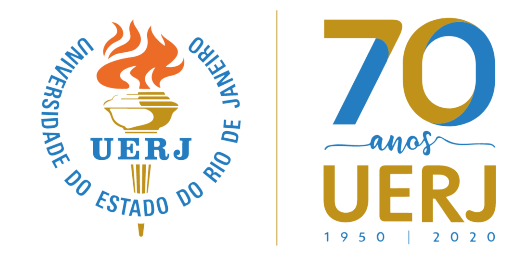

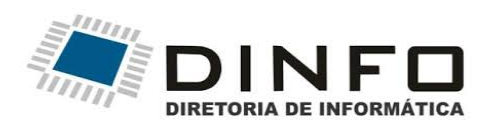

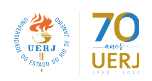

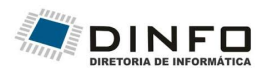

# Índice

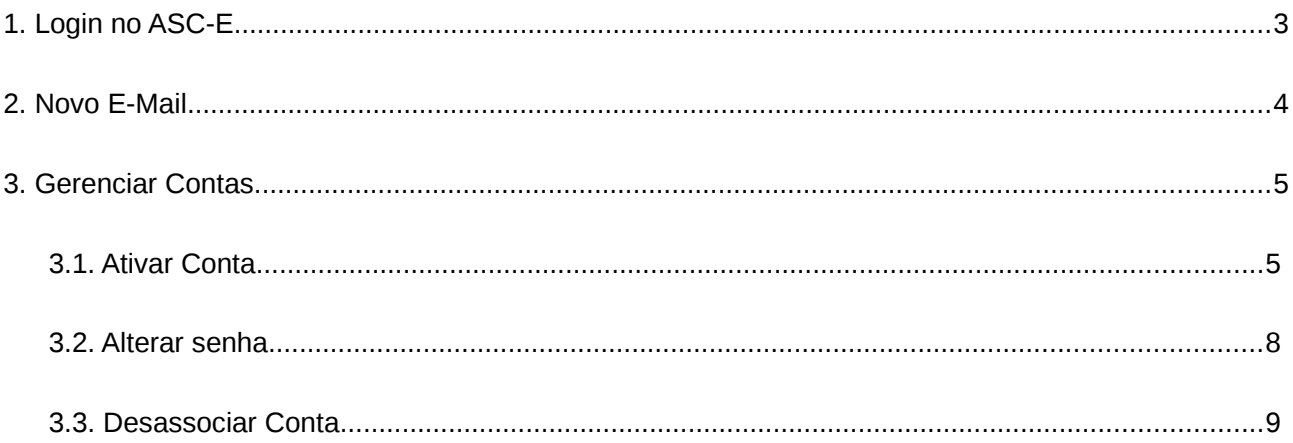

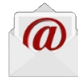

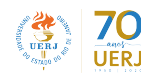

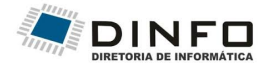

# 1 Login no ASC-E

Para realizar o login no ASC-E utilize seus dados do ID-Único (CPF e senha).

Caso não possua cadastro no ID-Único ou esqueceu a senha, acesse [https://www.id](https://www.id-unico.uerj.br/)[unico.uerj.br/](https://www.id-unico.uerj.br/)

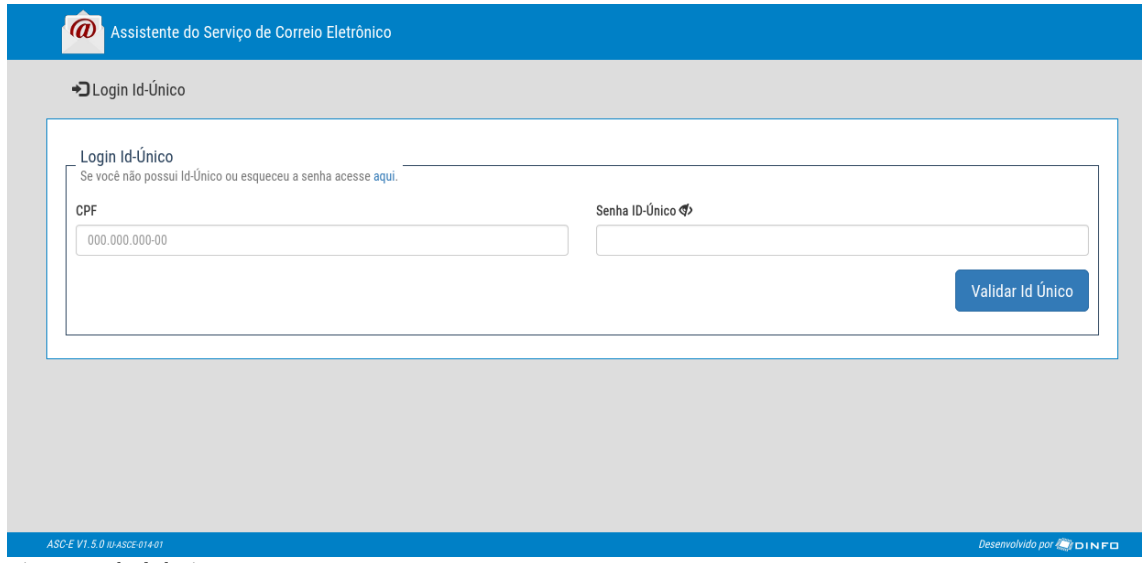

*Figura 1: Tela de login*

Após validar sua senha do ID-Único será exibida a tela inicial:

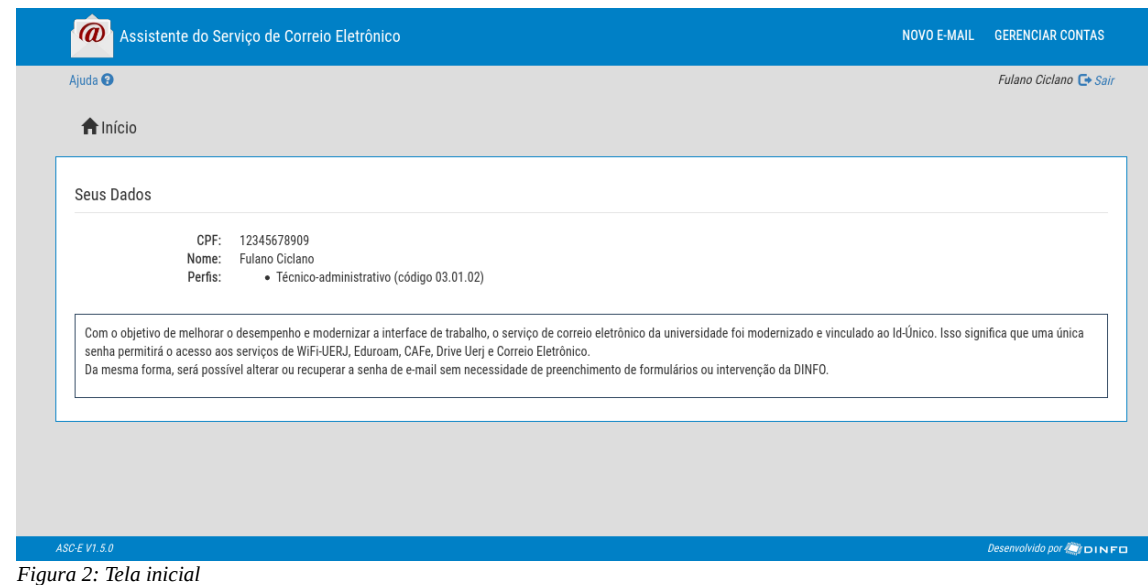

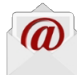

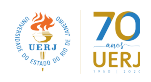

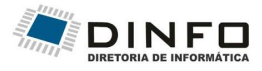

## 2 Novo E-Mail

Os usuários podem criar suas próprias contas de e-mail pessoal através do sistema ASCE. As contas corporativas (sistema ou componente organizacional) precisam ser solicitadas ao Helpdesk da Dinfo através do formulário específico devidamente preenchido e assinado.

Para criar uma nova conta de e-mail selecione a opção "NOVO E-MAIL" no menu de navegação.

Na tela de criação de novas contas de e-mail pessoal será exibida a conta a ser criada e o domínio correspondente ao perfil associado à conta. O nome da conta é gerado a partir do nome do usuário, sendo "nome.sobrenome". Caso o usuário possua nome social cadastrado esse será utilizado para formação do nome da conta de e-mail.

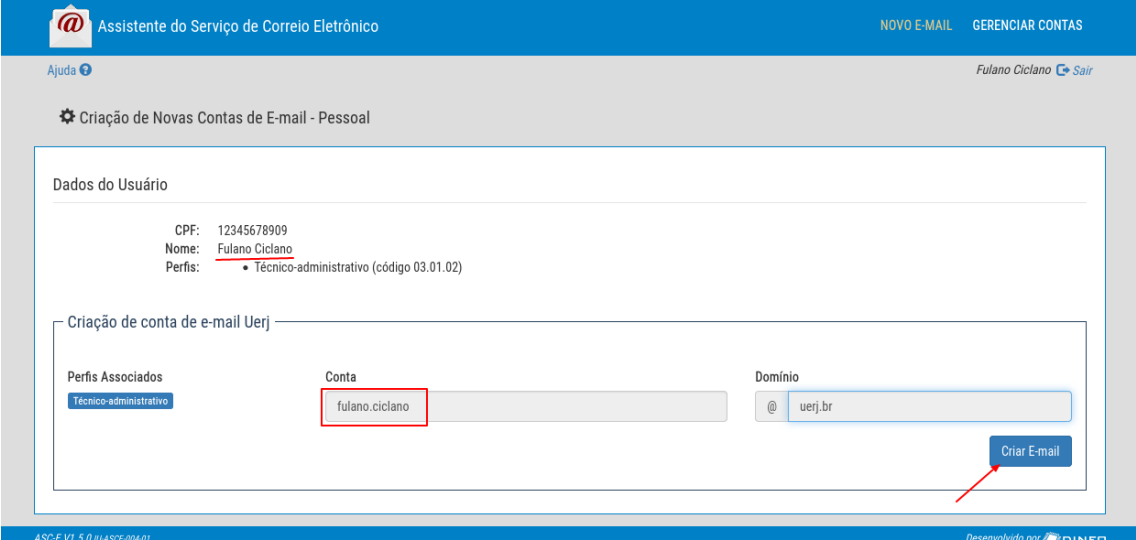

*Figura 3: Criação de novo e-mail pessoal*

Para criar a conta clique no botão "Criar E-mail".

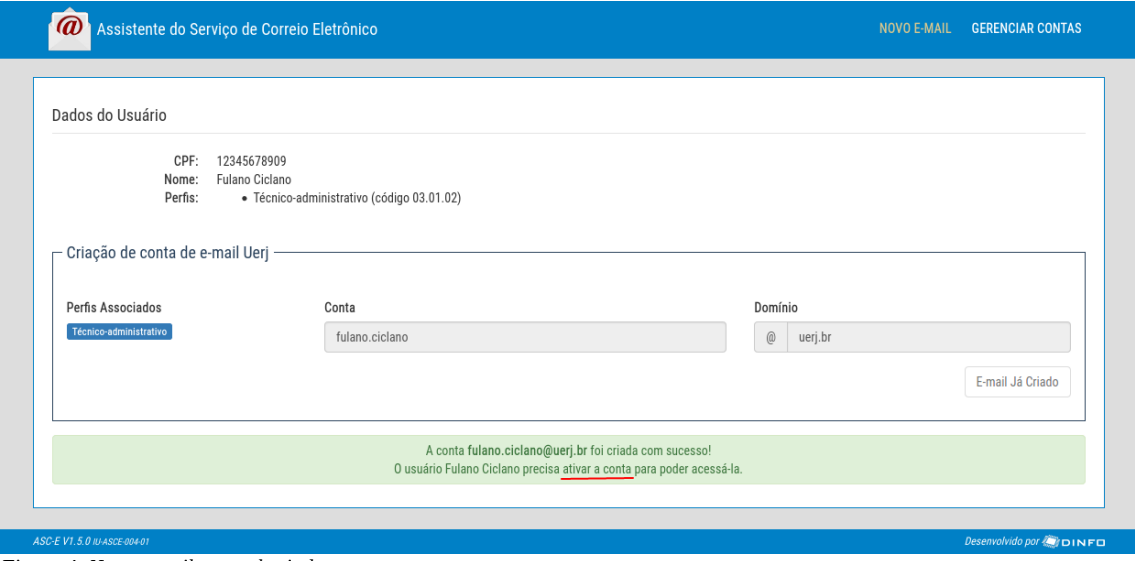

*Figura 4: Novo e-mail pessoal criado com sucesso*

Após criar a conta é preciso ativá-la na página de "Gerenciamento de Contas de E-mail".

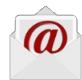

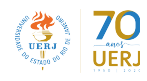

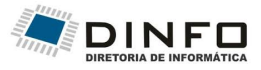

# 3 Gerenciar Contas

Selecione a opção "Gerenciar Contas" no menu de navegação para ser direcionado para a tela de "Gerenciamento de Contas de E-mail", onde serão exibidas todas as contas associadas ao seu ID-Único e as respectivas ações disponíveis.

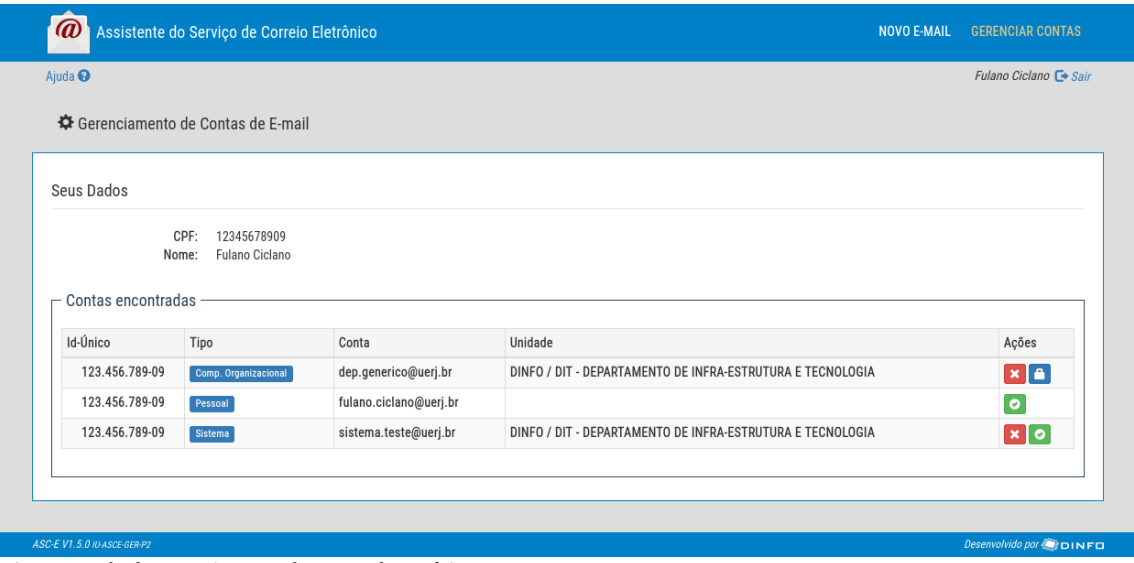

#### *Figura 5: Tela de gerenciamento de contas do usuário*

### 3.1 Ativar Conta

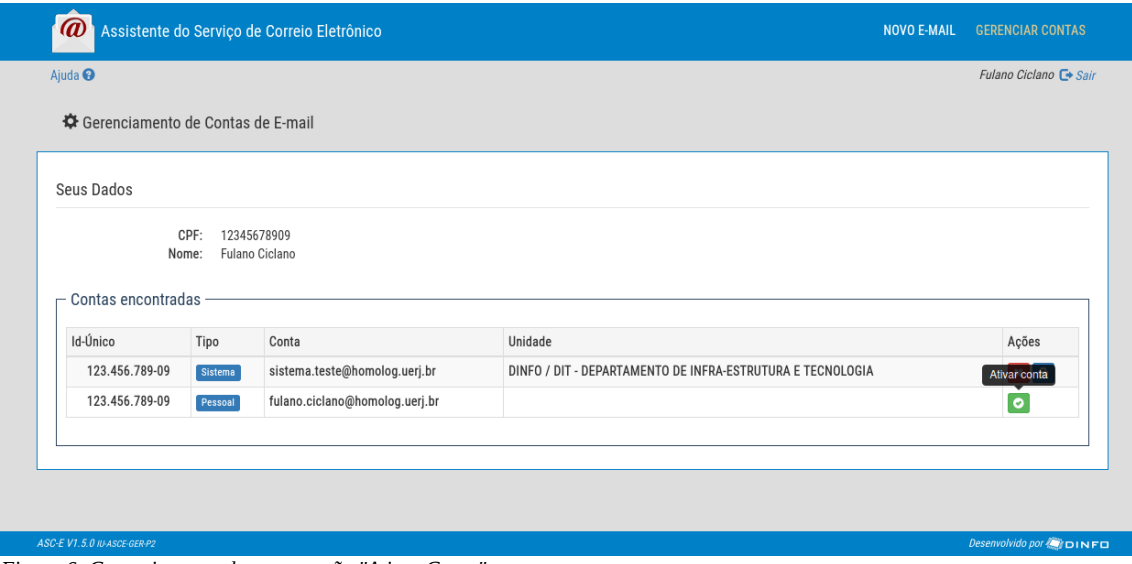

#### *Figura 6: Gerenciamento de contas ação "Ativar Conta"*

Selecione o botão "Ativar conta" na coluna "Ações" para ativar a respectiva conta, leia os termos de uso do e-mail uerj.br até o final e selecione "Aceito os termos acima" para poder continuar com a ativação da conta, caso contrário selecione o botão "Cancelar" para voltar ao passo anterior.

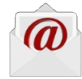

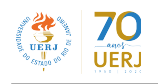

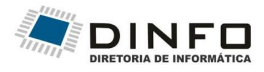

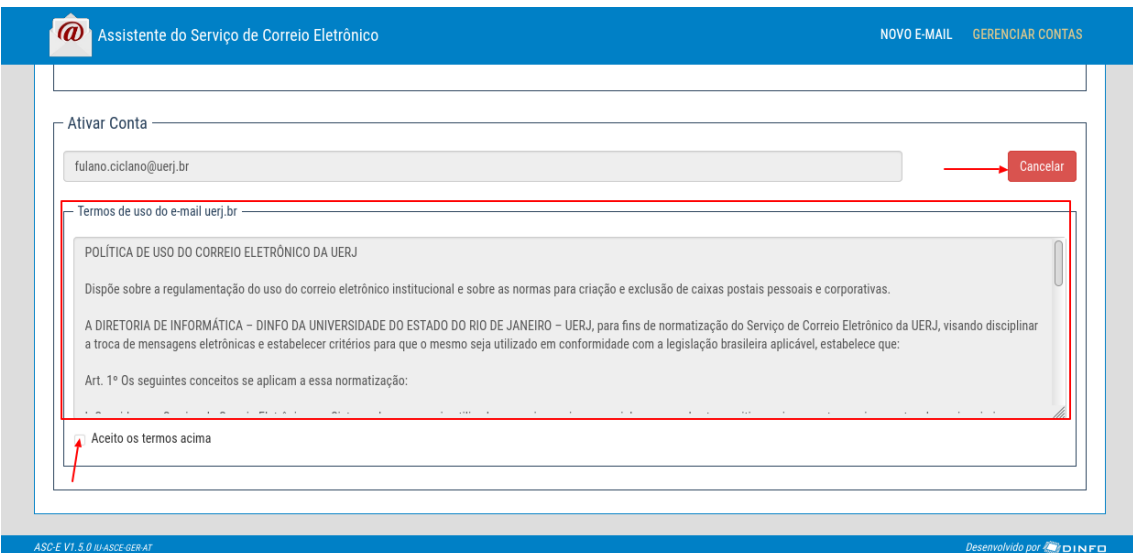

*Figura 7: Tela de ativação de conta pessoal do usuário*

Após marcar a opção "Aceito os termos acima" será exibido o botão "Ativar", ao pressioná-lo a conta de e-mail será ativada e a senha do ID-Único será sincronizada com o e-mail.

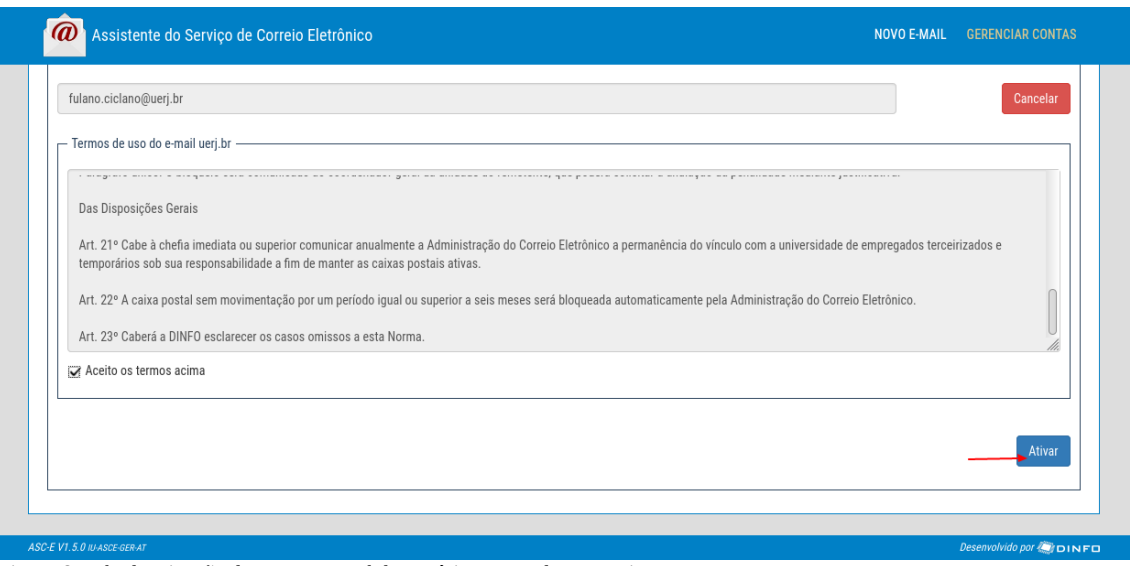

*Figura 8: Tela de ativação de conta pessoal do usuário termos de uso aceitos*

Caso a conta seja do tipo Corporativa (Componente Organizacional ou Sistema), também será solicitada a criação de senha para a conta, pois nesse caso não será utilizada a senha do ID-Único para acessá-la.

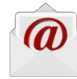

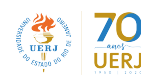

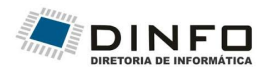

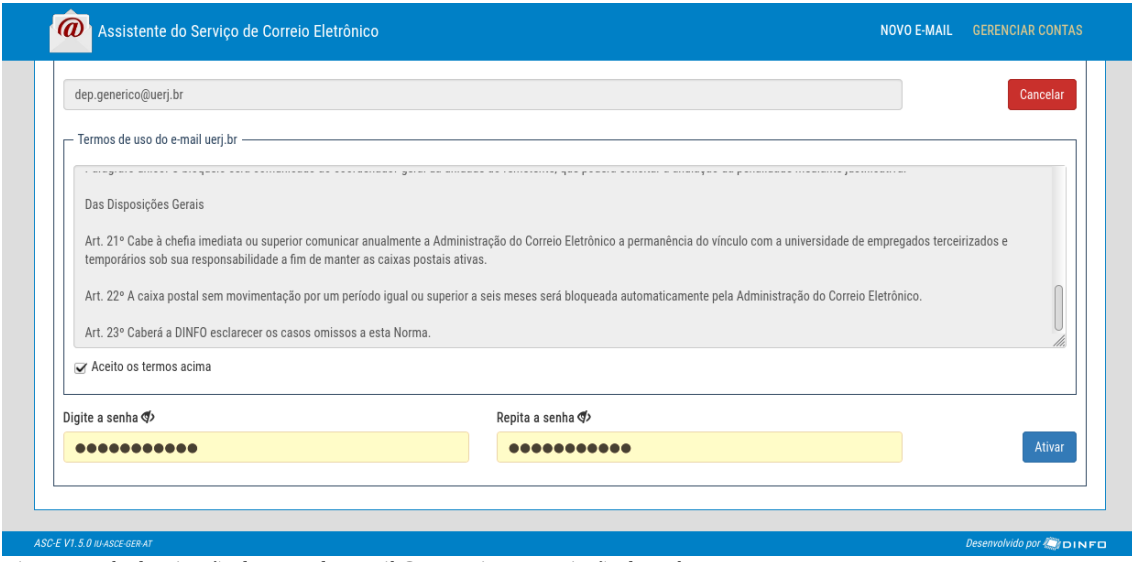

*Figura 9: Tela de ativação de conta de e-mail Corporativa com criação de senha*

Após a ativação de uma conta Pessoal a senha do ID-Único deverá ser utilizada para acessá-la, caso a conta seja do tipo Corporativa a senha criada durante a ativação será utilizada para acessar a conta em [https://webmail.uerj.br/.](https://webmail.uerj.br/)

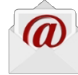

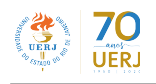

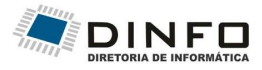

### 3.2 Alterar senha

A conta de e-mail Pessoal tem a sua senha sincronizada com o ID-Único do usuário responsável, portanto para alterá-la acesse<https://www.id-unico.uerj.br/>e selecione "Alterar Dados" para alterar a senha do ID-Único.

Caso a conta seja do tipo Corporativa (Componente Organizacional ou Sistema), na tela de "Gerencimento de Contas de E-mail" terá disponível o botão "Alterar senha" **C**ona coluna "Ações" referente à conta.

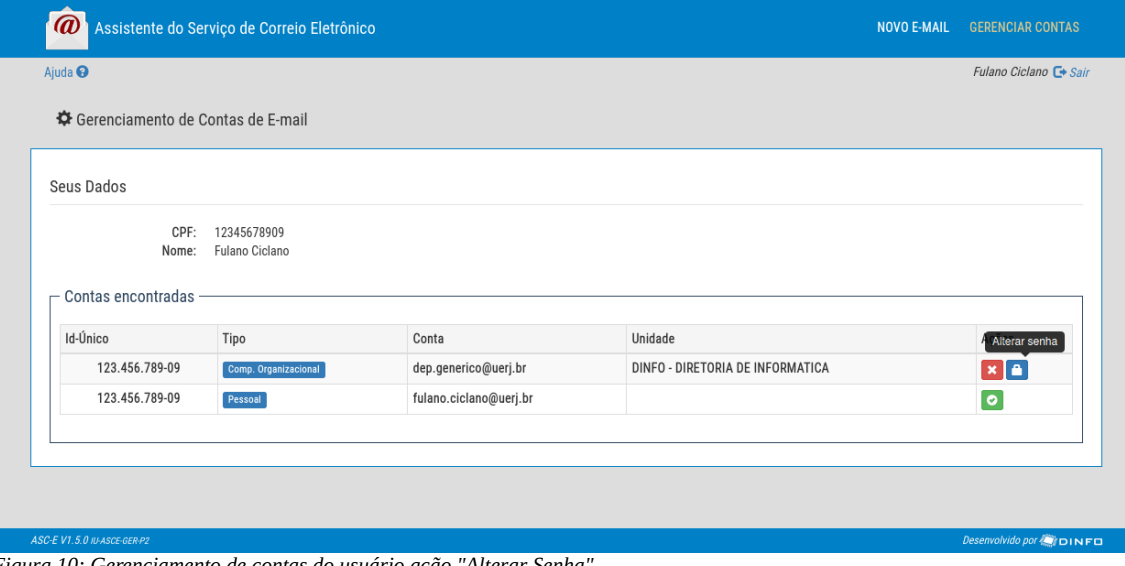

*Figura 10: Gerenciamento de contas do usuário ação "Alterar Senha"*

Ao pressionar o botão será exibido o formulário para alteração de senha. Preencha a mesma senha nos dois campos e pressione "Alterar senha" para alterar a mesma.

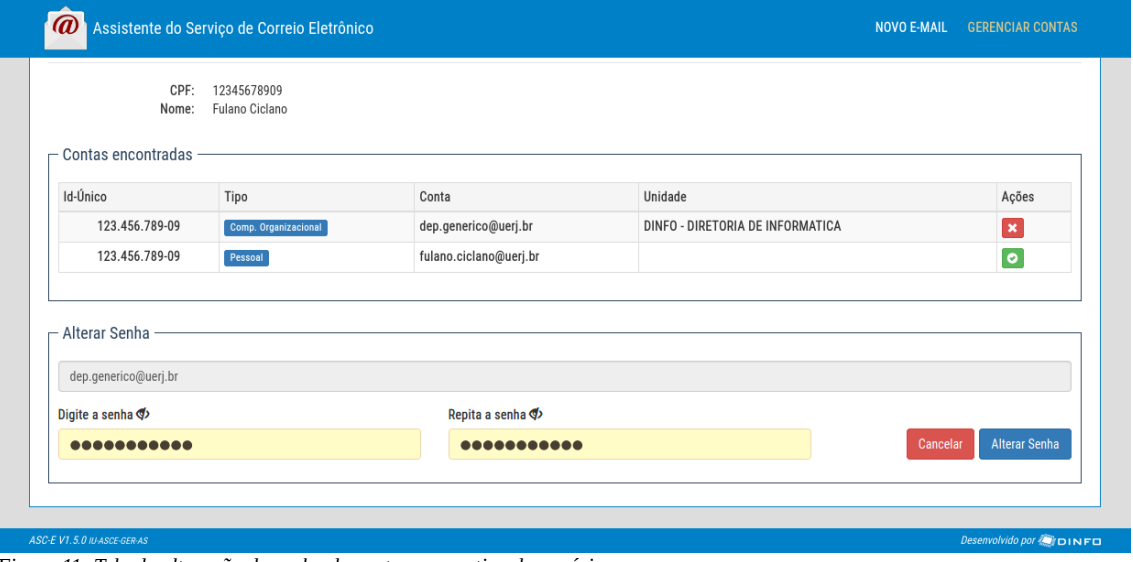

*Figura 11: Tela de alteração de senha de conta corporativa do usuário*

Obs.: A senha dever ter mínimo 10 caracteres, sendo pelo menos 1 caractere numérico (0-9), 1 caractere especial e 1 letra maiúscula. Não poderá ser utilizado o caractere ponto(.).

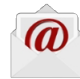

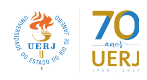

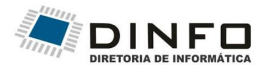

## 3.3 Desassociar Conta

Para desassociar uma conta Corporativa do ID-Único selecione a opção "Gerenciar Contas" no menu.

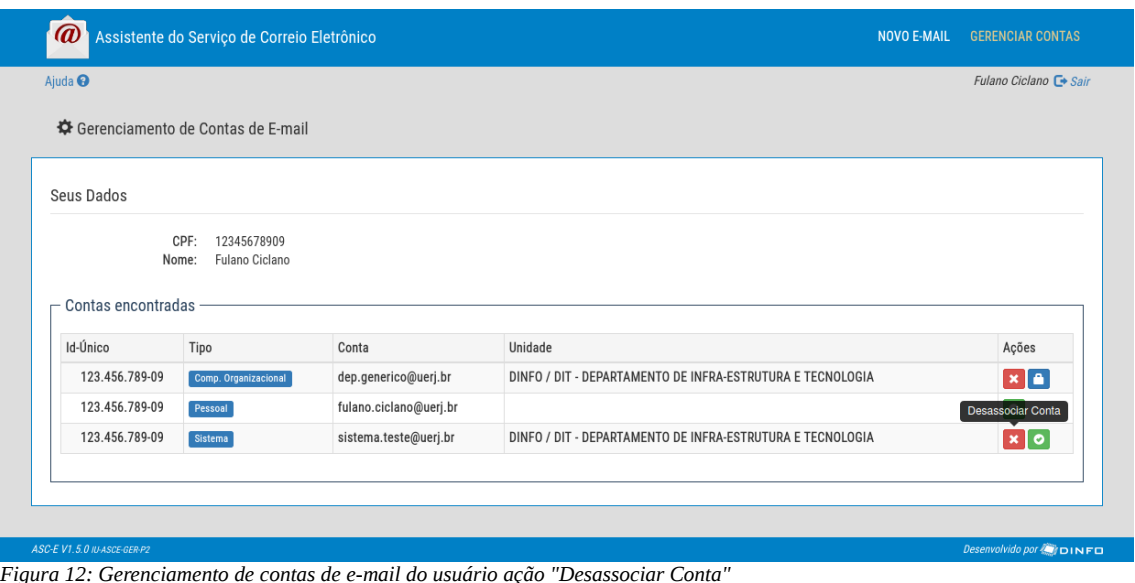

Na tela de Gerenciamento de Contas de E-mail, selecione o botão "Desassociar Conta" x. Ao clicar no botão, será exibido um diálogo de confirmação de desassociação da conta.

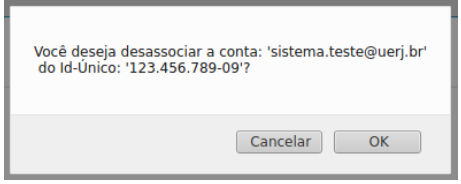

*Figura 13: Confirmação de desassociação de conta*

Uma vez confirmada a desassociação da conta do ID-Único, a mesma não poderá ser acessada ou controlada pelo usuário.

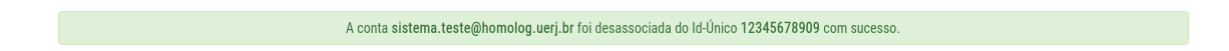

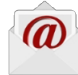

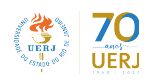

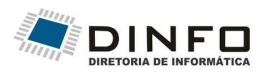

# **Índice de figuras**

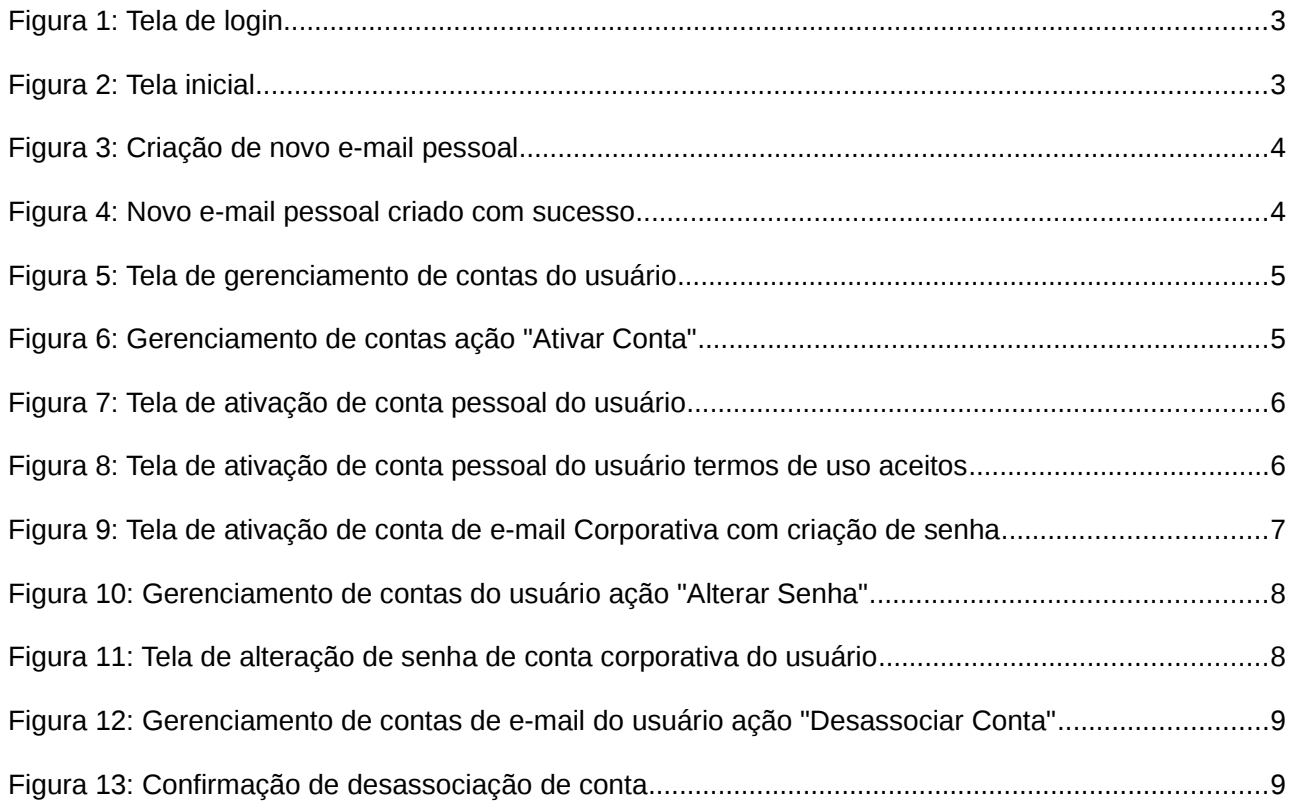

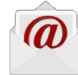